## MODERNINA

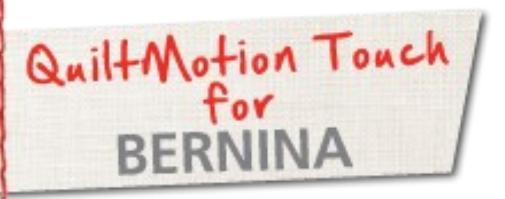

## PantoStacker Continuous Line Designs

Created by Denise Jones

*Use QuiltMotion Touch for BERNINA to create a continuous line design. Then use the design in PantoStacker for unique quilted effects.*

Supplies

**Machine & Accessories**

- **BERNINA 8 Series or 7 Series Sewing Machine**
- BERNINA Quilting Frame
- QuiltMotion Touch Software for **BERNINA**

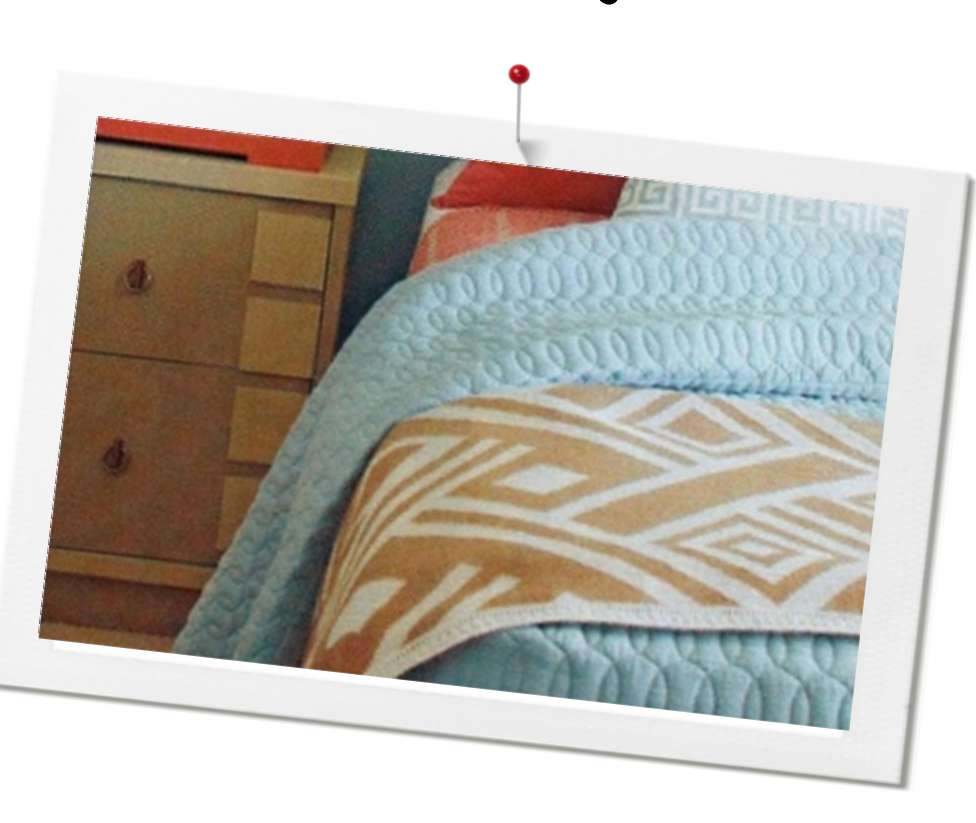

## **Creating a new design:**

Open **QuiltMotion Touch** and then click **"New Pantograph"** under **"Design & Create."**

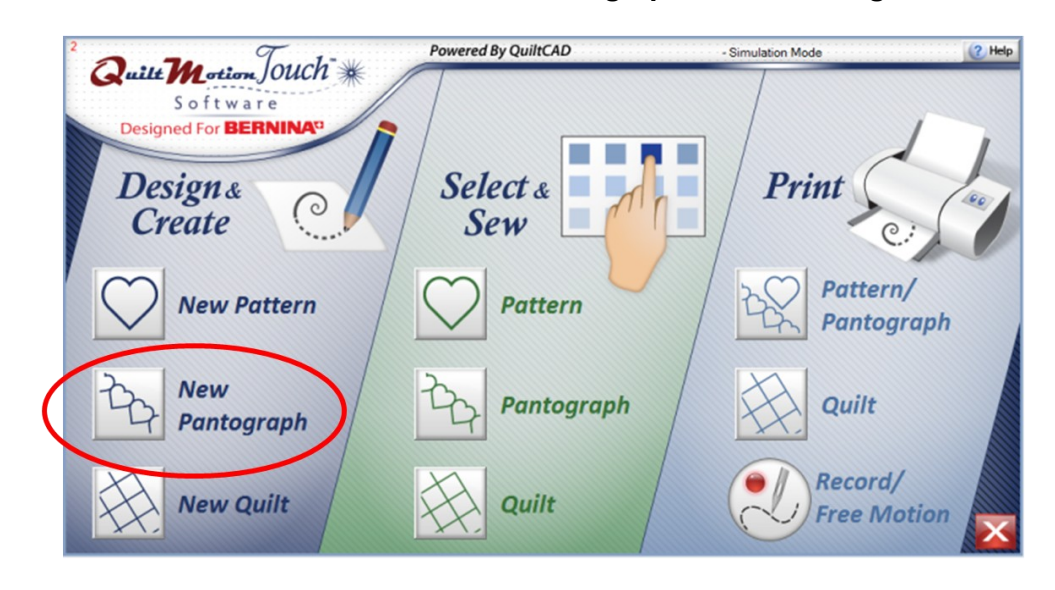

Set **"Safe Area"** if prompted to set it.

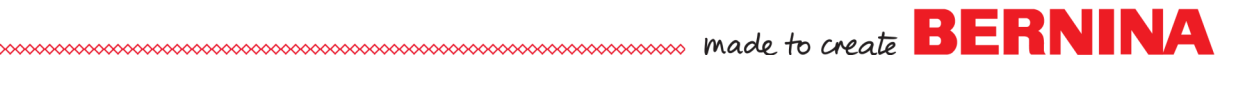

Make sure that **"Advanced"** is selected under select **PantoStacker Mode.**

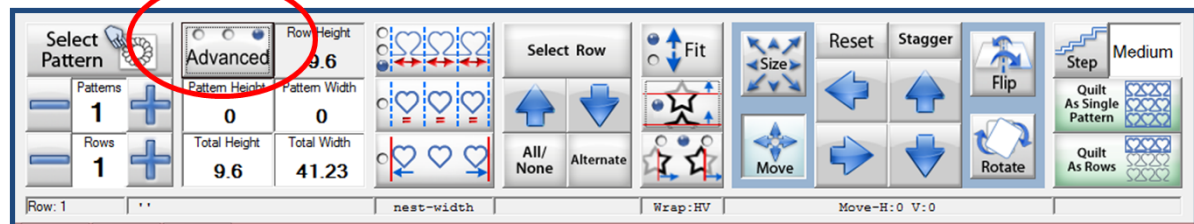

Select<br>Pattern Patter 3 Row:

- Change **"Patterns"** to **3.**
- Change **"Rows"** to **4.**
- Change **"Pattern Height"** to **3.2.**
- Make sure **"Step"** is on **"Medium."**

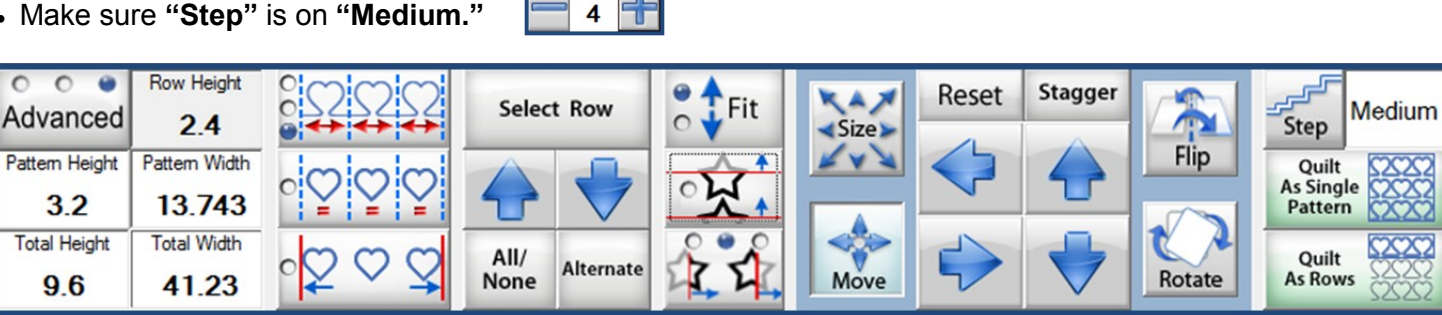

- Select all rows.
- Using **"Select Pattern"** navigate to **"Continuous Line"** folder.
- Select **SingleWave.gpf** design and open.
- Only the top row will have all three designs.

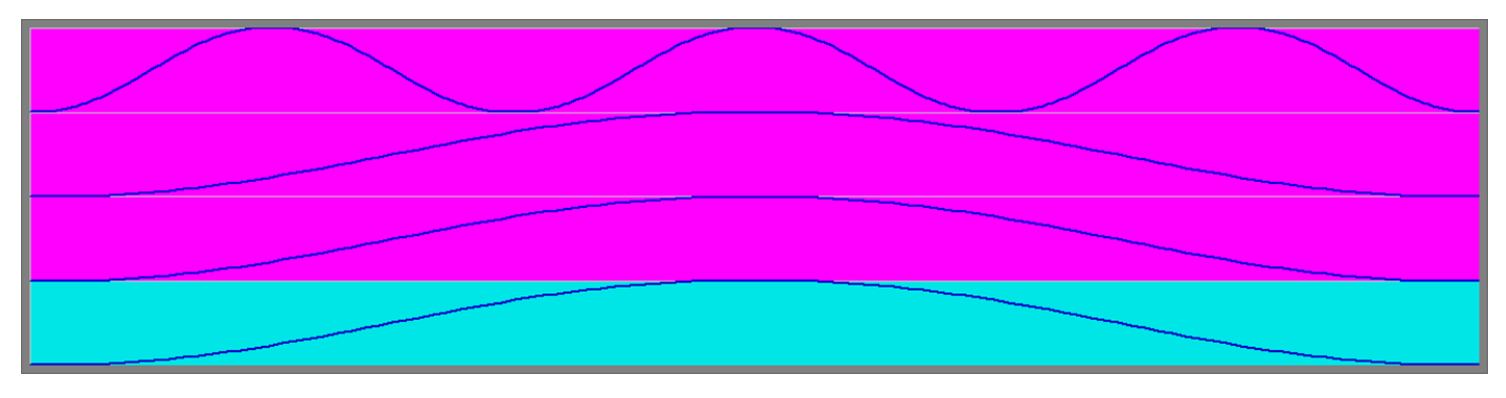

- Select **"All/None"** until **NO** rows are selected.
- Select only the three rows at the bottom with one design in each and change **"Patterns"** to **3.**
- Make sure **"Pattern Height"** is **3.2.**
- Select **"Alternate"** until the second and fourth rows are selected.
- Select **"Flip"** and click **"Flip Vertical"** one time, the dot should be in the second spot.

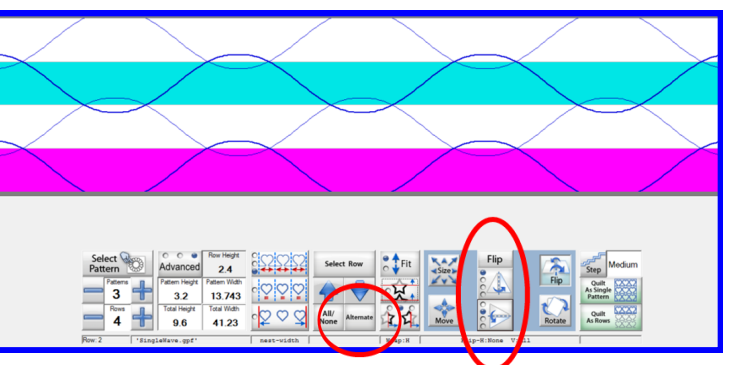

- Using the "All/None" deselect all rows.
- Working from top to bottom select the last three rows and "Move" until you like the way it looks.
- Deselect row 2 and "Move" last two rows.
- Deselect Row 3 and "Move" last row to match the others.

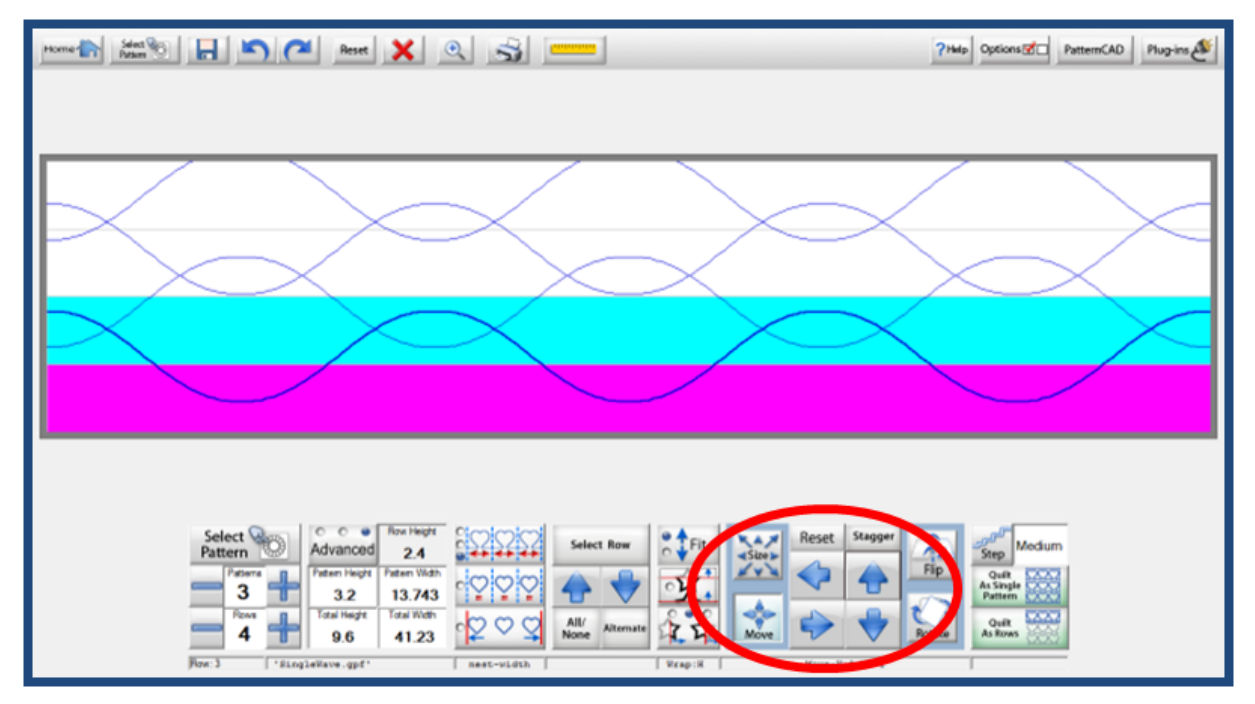

Save your design and use in PantoStacker if desired.

**[Visit](http://www.bernina.com/en-US) [bernina.com:](http://www.bernina.com/)** *Projects ● Webinars ● Promotions*